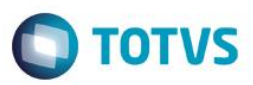

### **Simulador de Parcelamento**

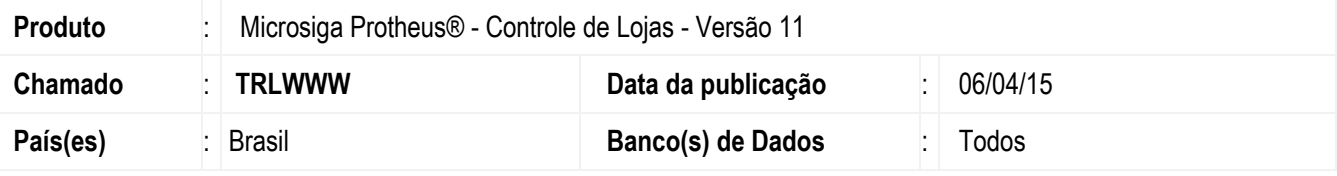

#### **Importante**

Esta melhoria depende de execução do *update* de base *UPDLOJ42* conforme **Procedimentos para Implementação**.

Disponibilizada a Rotina **Regra de Parcelamento (FRTA801)** no módulo **Controle de Lojas (SIGALOJA)**, que permite cadastrar formas de pagamento com intervalos de valores, interligado com a respectiva administradora, a fim de calcular o número máximo de parcelas. E no módulo **Frente de Lojas (SIGAFRT)**, disponibilizou-se a Rotina **Simlulador de Parcelamento (FRTA800**), que permite efetivar a simulação de número de parcelas para determinadas vendas. Com relação à carga de tabelas, esta funcionalidade está compatível apenas com o novo modelo de Carga de Ambiente [\(http://tdn.totvs.com/display/public/mp/Carga+de+Ambiente\)](http://tdn.totvs.com/display/public/mp/Carga+de+Ambiente).

#### **Importante**

Esta rotina não está disponível para **TOTVS PDV** ou **SIGALOJA off-Line**.

### **Procedimento para Implementação**

O sistema é atualizado logo após a aplicação do pacote de atualizações (*Patch*) deste chamado.

#### **Importante**

Antes de executar o compatibilizador **UPDLOJ42** é imprescindível:

- a) Realizar o *backup* da base de dados do produto que será executado o compatibilizador (diretório **PROTHEUS\_DATA\DATA**, se versão 10, **ou \PROTHEUS11\_DATA\DATA**, se versão 11) e dos dicionários de dados SXs (diretório **PROTHEUS\_DATA\_SYSTEM**, se versão 10, **ou \PROTHEUS11\_DATA\SYSTEM**, se versão 11).
- b) Os diretórios acima mencionados correspondem à **instalação padrão** do Protheus, portanto, devem ser alterados conforme o produto instalado na empresa.
- c) Essa rotina deve ser executada em **modo exclusivo**, ou seja, nenhum usuário deve estar utilizando o sistema.

1

- d) Se os dicionários de dados possuírem índices personalizados (criados pelo usuário), antes de executar o compatibilizador, certifique-se de que estão identificados pelo *nickname*. Caso o compatibilizador necessite criar índices, irá adicioná-los a partir da ordem original instalada pelo Protheus, o que poderá sobrescrever índices personalizados, caso não estejam identificados pelo *nickname*.
- e) O compatibilizador deve ser executado com a **Integridade Referencial desativada\***.

 $\bullet$ 

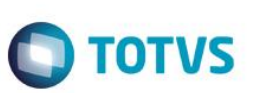

#### **Atenção**

**O procedimento a seguir deve ser realizado por um profissional qualificado como Administrador de Banco de Dados (DBA) ou equivalente!** 

**A ativação indevida da Integridade Referencial pode alterar drasticamente o relacionamento entre tabelas no banco de dados. Portanto, antes de utilizá-la, observe atentamente os procedimentos a seguir:**

- i. No **Configurador (SIGACFG)**, veja **se a empresa utiliza** Integridade Referencial, selecionando a opção **Integridade/Verificação (APCFG60A)**.
- ii. Se **não há** Integridade Referencial **ativa**, são relacionadas em uma nova janela todas as empresas e filiais cadastradas para o sistema e nenhuma delas estará selecionada. Neste caso, **E SOMENTE NESTE, não é necessário** qualquer outro procedimento de **ativação ou desativação** de integridade, basta finalizar a verificação e aplicar normalmente o compatibilizador, conforme instruções.
- iii. **Se há** Integridade Referencial **ativa** em **todas as empresas e filiais**, é exibida uma mensagem na janela **Verificação de relacionamento entre tabelas**. Confirme a mensagem para que a verificação seja concluída, **ou**;
- iv. **Se há** Integridade Referencial **ativa** em **uma ou mais empresas**, que não na sua totalidade, são relacionadas em uma nova janela todas as empresas e filiais cadastradas para o sistema e, somente, a(s) que possui(em) integridade está(arão) selecionada(s). Anote qual(is) empresa(s) e/ou filial(is) possui(em) a integridade ativada e reserve esta anotação para posterior consulta na reativação (ou ainda, contate nosso Help Desk Framework para informações quanto a um arquivo que contém essa informação).
- v. Nestes casos descritos nos itens **"iii"** ou **"iv", E SOMENTE NESTES CASOS**, é necessário **desativar** tal integridade, selecionando a opção **Integridade/ Desativar (APCFG60D)**.
- vi. Quando desativada a Integridade Referencial, execute o compatibilizador, conforme instruções.
- vii. Aplicado o compatibilizador, a Integridade Referencial deve ser reativada, **SE E SOMENTE SE tiver sido desativada**, através da opção **Integridade/Ativar (APCFG60)**. Para isso, tenha em mãos as informações da(s) empresa(s) e/ou filial(is) que possuía(m) ativação da integridade, selecione-a(s) novamente e confirme a ativação.

### **Contate o Help Desk Framework EM CASO DE DÚVIDAS!**

1. Em **ByYou Smart Client** (se versão 11), **U\_UPDLOJ42** no campo **Programa Inicial**.

### **Importante**

Para a correta atualização do dicionário de dados, certifique-se que a data do compatibilizador seja igual ou superior a 27/02/2015.

- 2. Clique em **OK** para continuar.
- 3. Após a confirmação é exibida uma tela para a seleção da empresa em que o dicionário de dados será modificado
- 4. Ao confirmar é exibida uma me nsagem de advertência sobre o *backup* e a necessidade de sua execução em **modo exclusivo**.
- 5. Clique em **Processar** para iniciar o processamento. O primeiro passo da execução é a preparação dos arquivos. É apresentada uma mensagem explicativa na tela.

6. Em seguida, é exibida a janela **Atualização concluída** com o histórico (*log*) de todas as atualizações processadas. Nesse *log* de atualização são apresentados somente os campos atualizados pelo programa. O compatibilizador cria os campos que ainda não existem no dicionário de dados.

**O** TOTVS

- 7. Clique em **Gravar** para salvar o histórico (*log*) apresentado.
- 8. Clique em **OK** para encerrar o processamento.

## **Atualizações do compatibilizador**

- 1. Criação de **Campos** no arquivo **SX3 – Campos:**
	- Tabela **MDV Regra de Parcelamento**

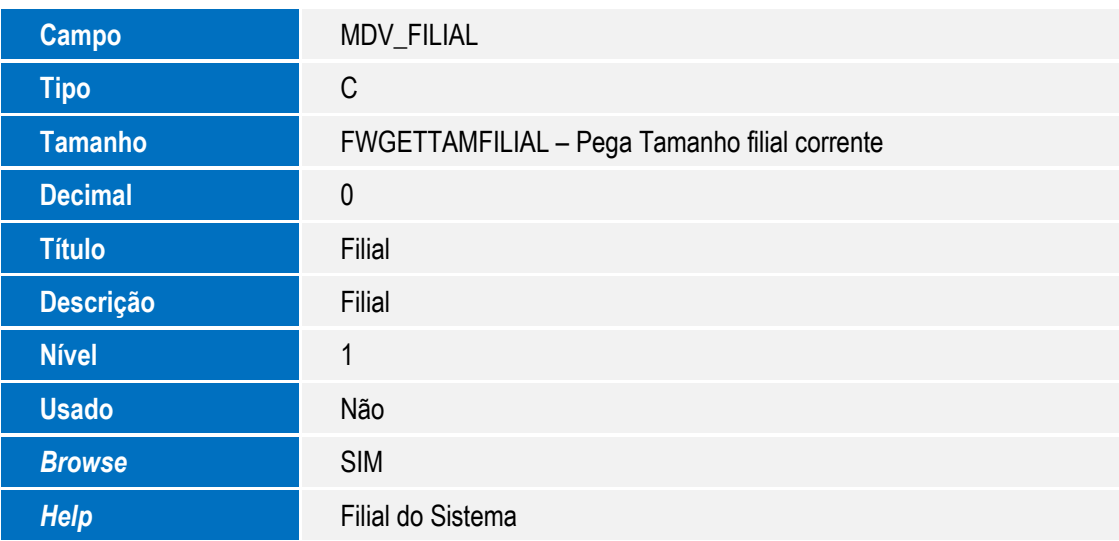

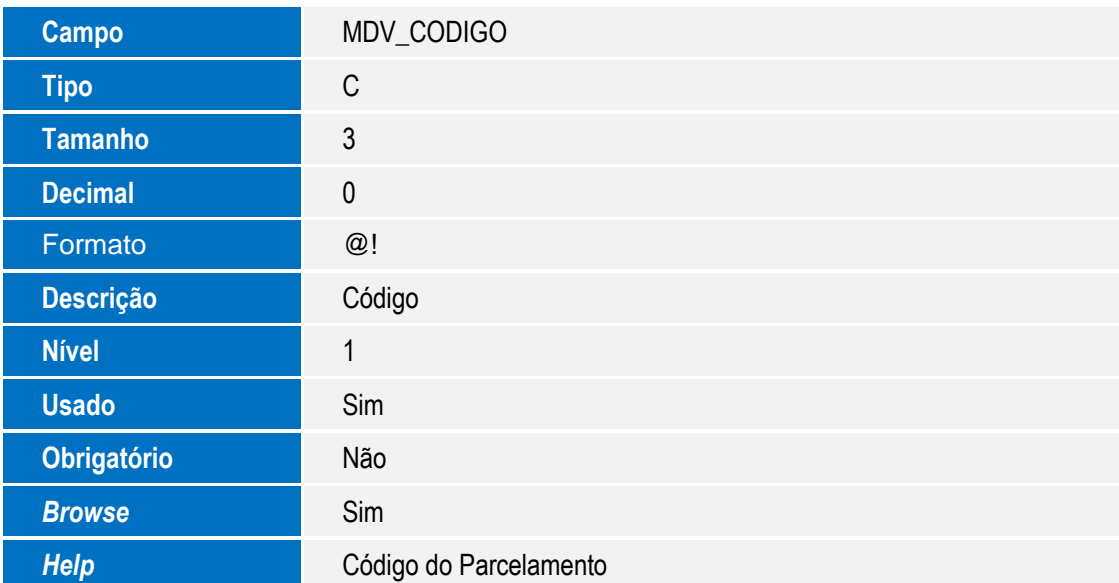

 $\overline{6}$ 

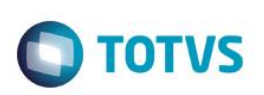

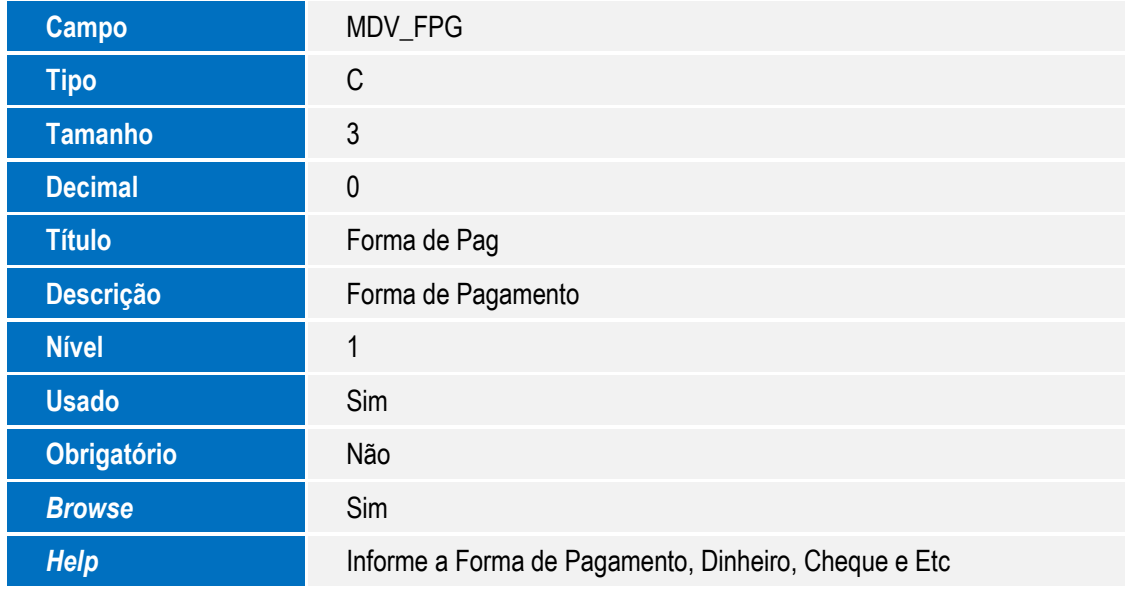

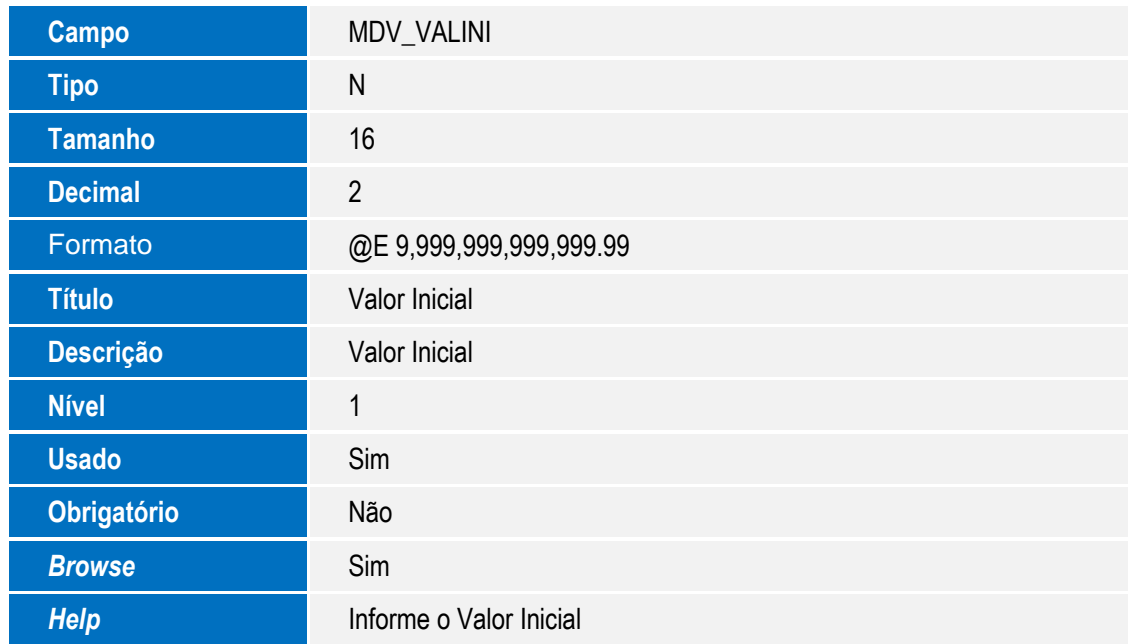

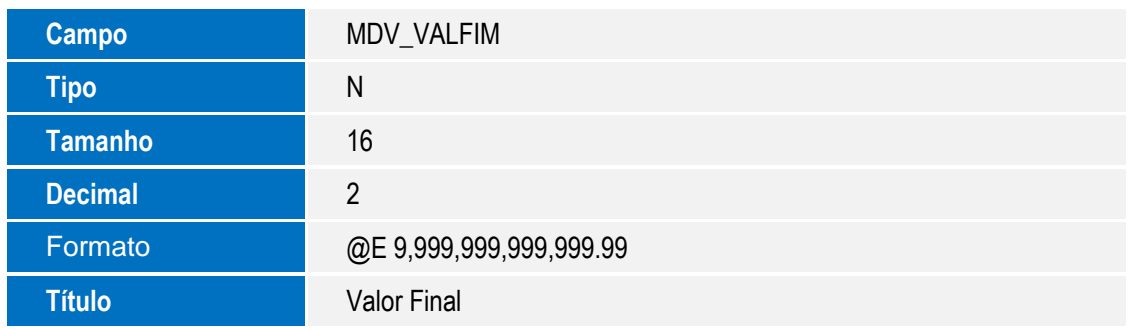

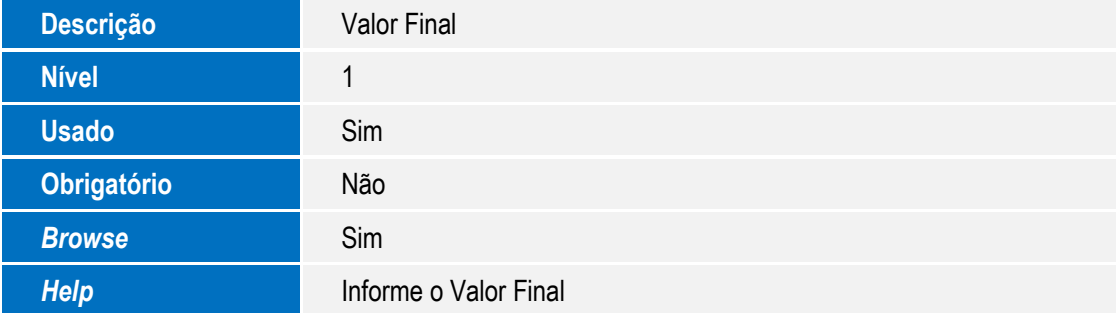

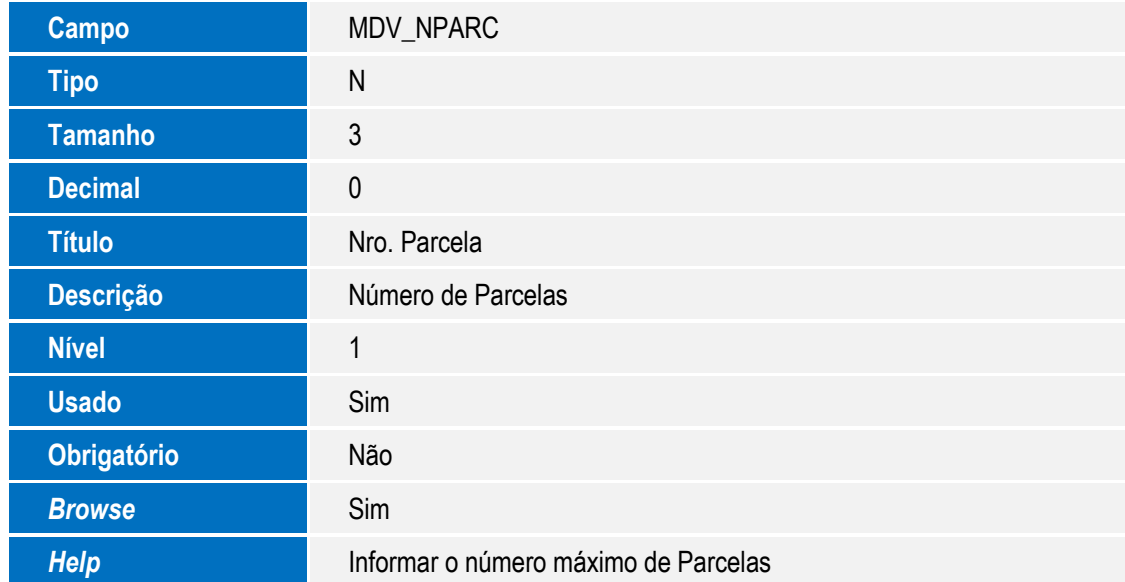

Tabela MDX – Regra de Parcelamento x Adm

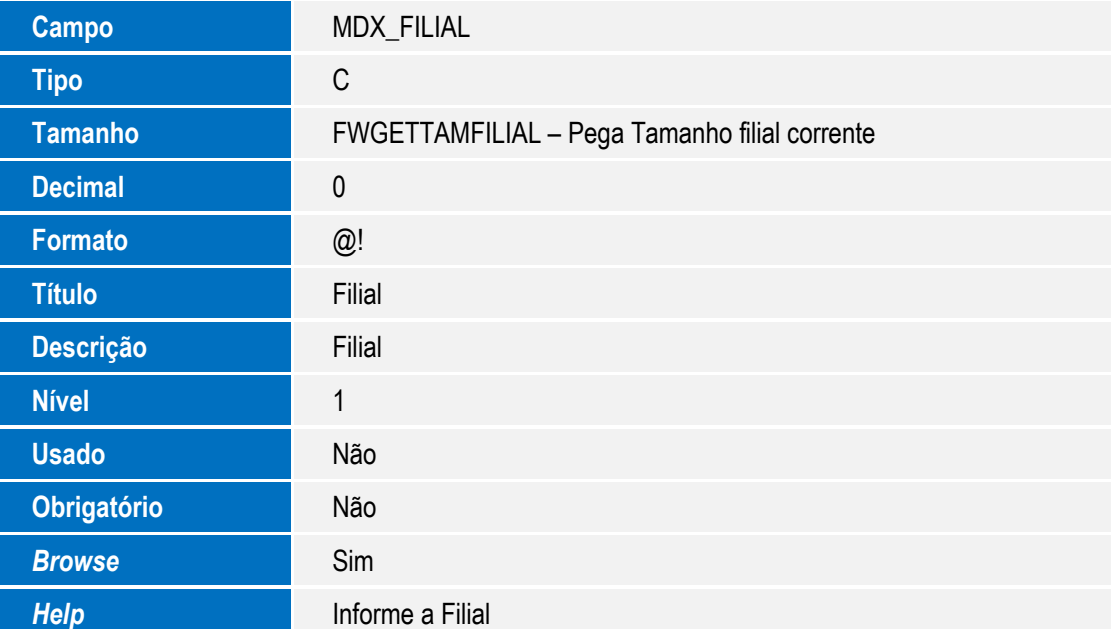

SIGALOJA – Simulador de Parcelamento

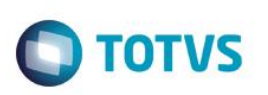

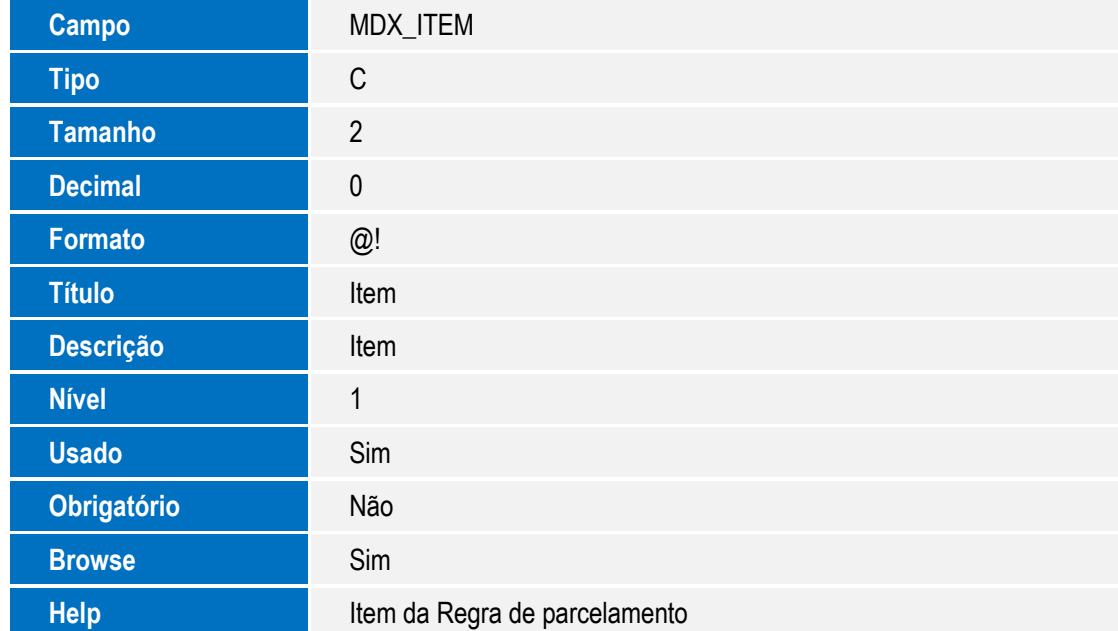

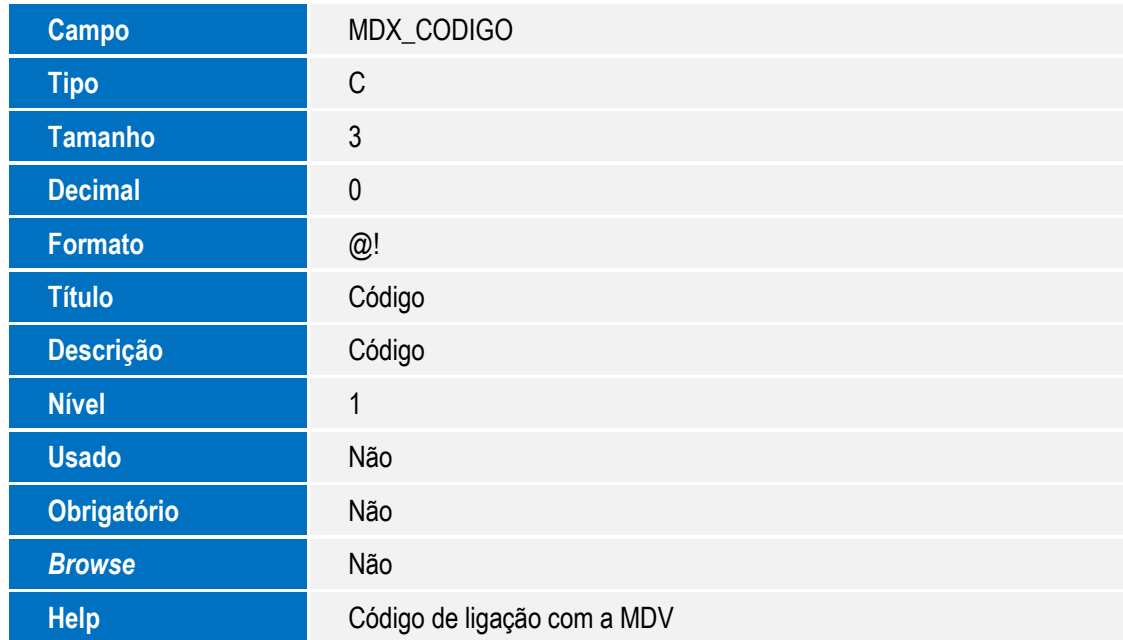

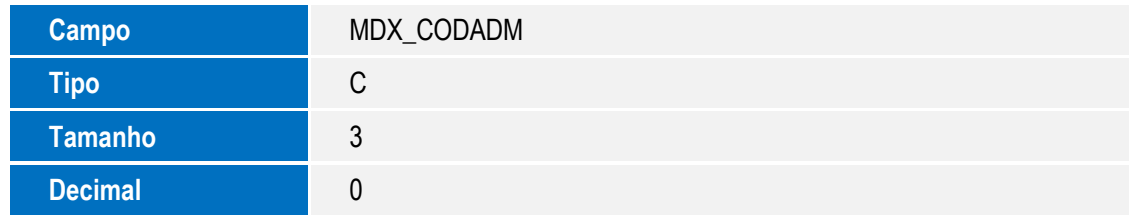

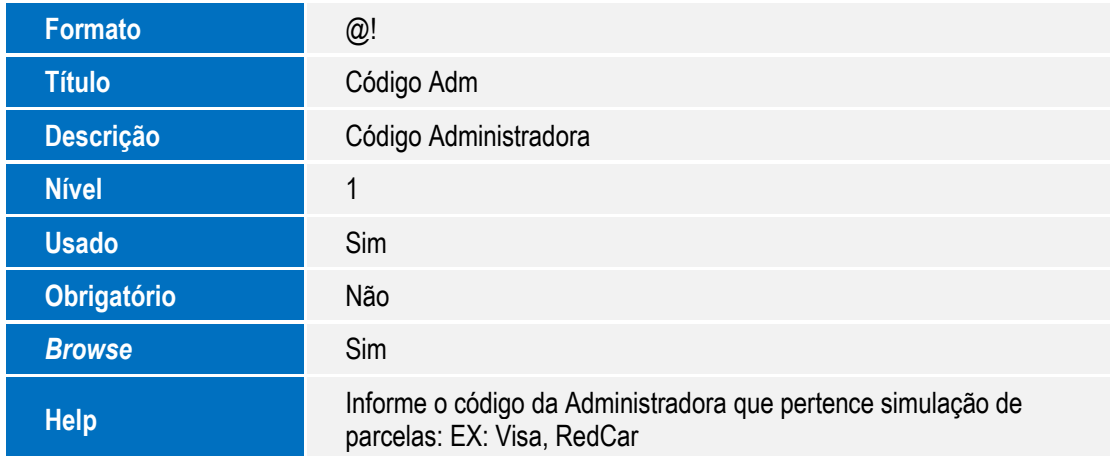

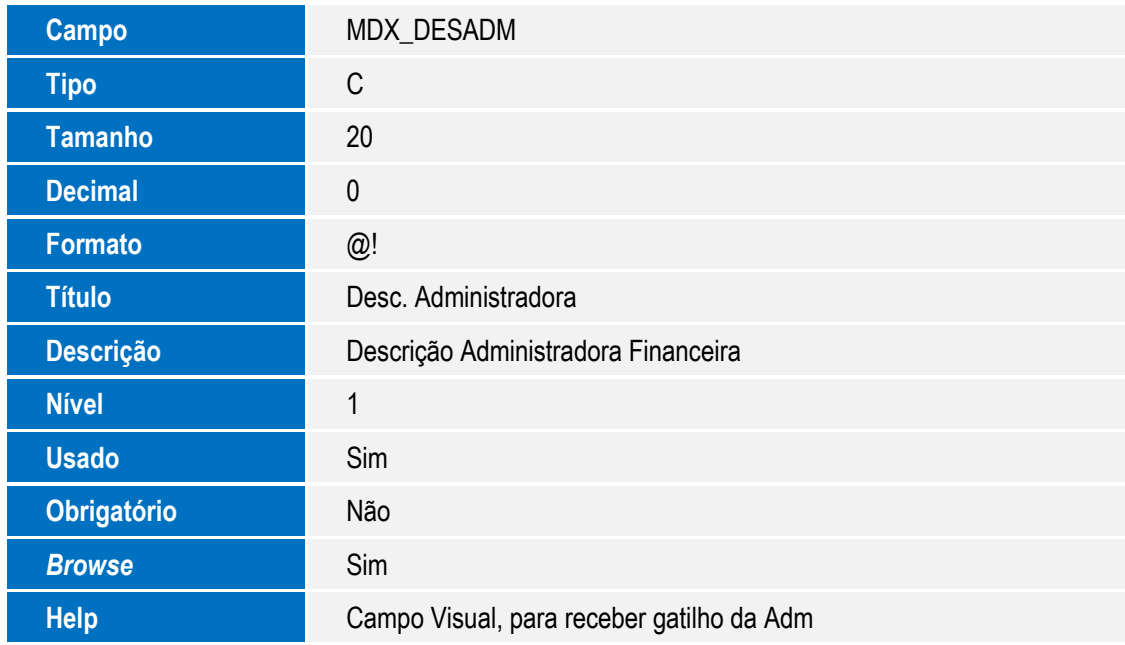

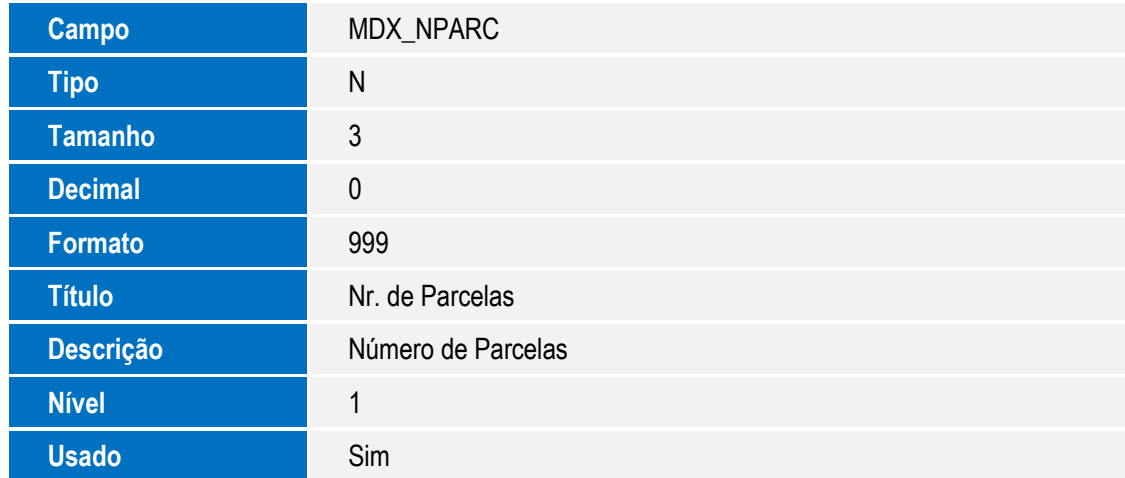

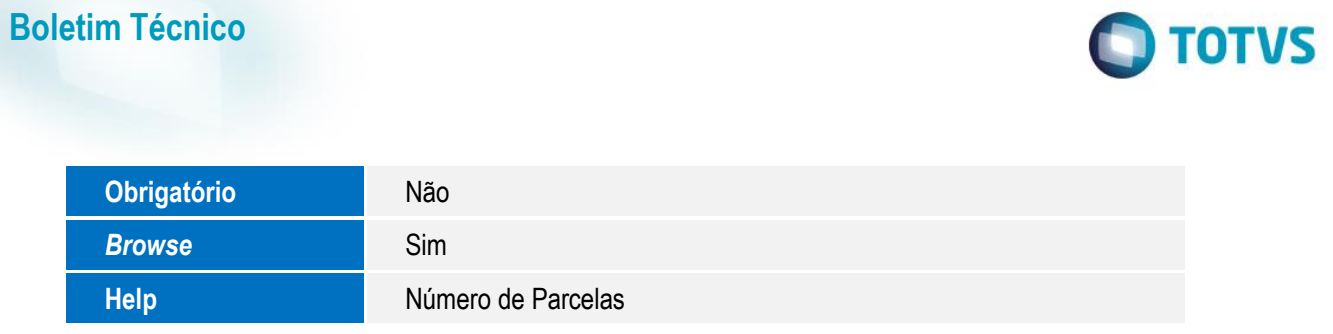

### **Importante**

O tamanho dos campos que possuem grupo podem variar conforme ambiente em uso.

2. Criação de **Índices** no arquivo **SIX – Índices**:

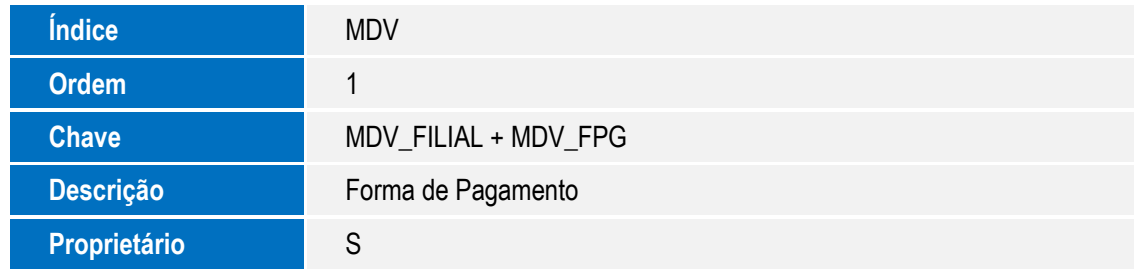

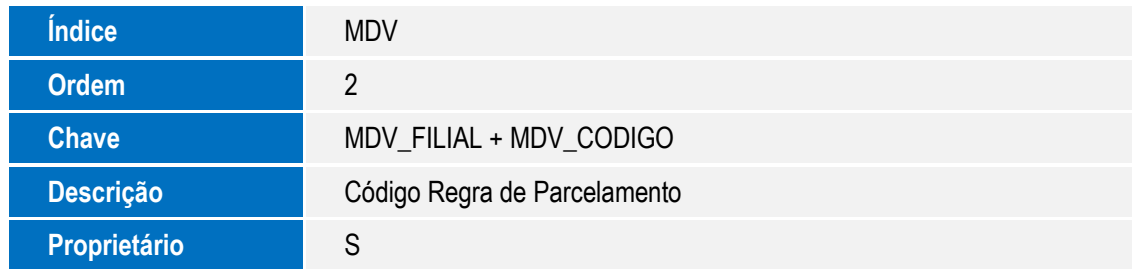

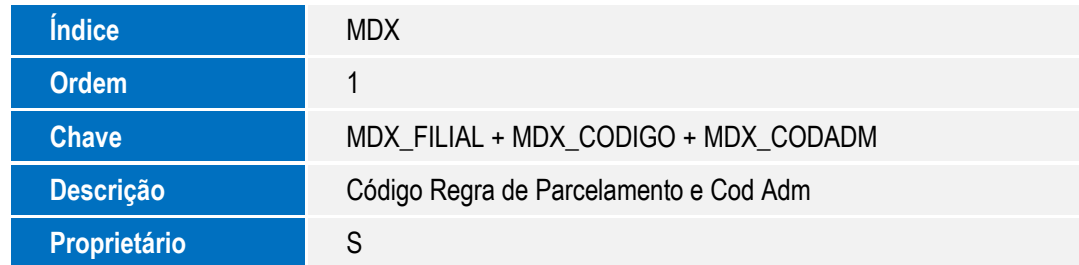

### 3. Criação de **Parâmetros** no arquivo **SX6 – Parâmetros**:

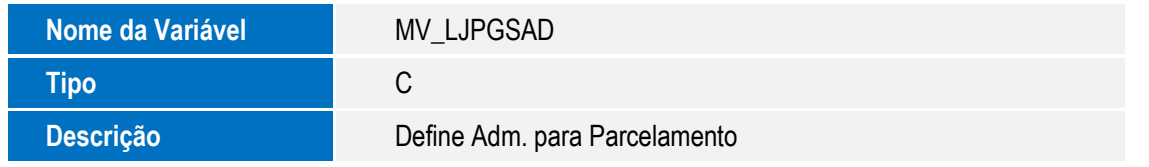

**TOTVS** 

### **Procedimento para Configuração**

### **CONFIGURAÇÃO DE PARÂMETROS**

1. No **Configurador (SIGACFG)** acesse **Ambientes/Cadastros/Parâmetros (CFGX017)**. Configure o(s) parâmetro(s) a seguir:

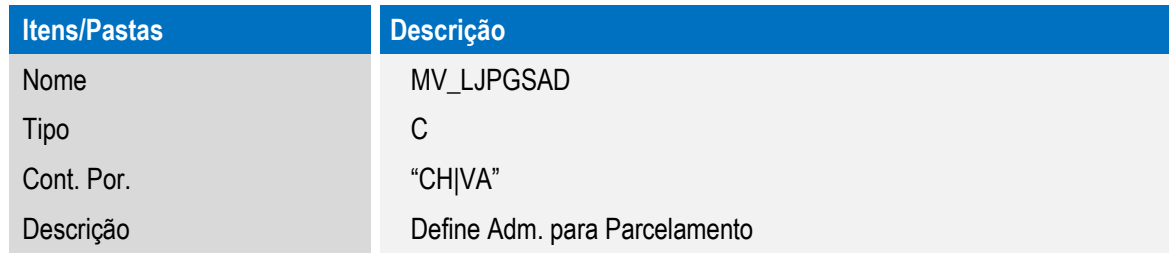

2. No **Configurador (SIGACFG)** acesse **Ambientes/Cadastro/Menu (CFGX013)**. Informe a nova opção de menu do **Venda Assistida**, conforme instruções a seguir:

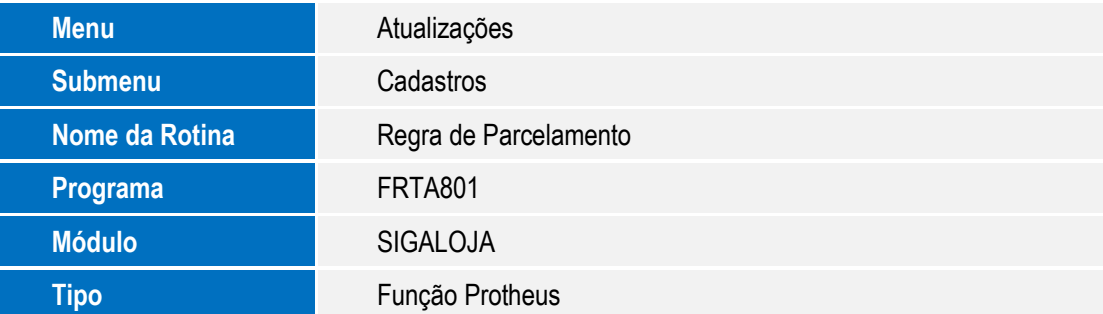

## **Procedimento para Utilização**

- 1. Em **Controle de Loja (SIGALOJA)** , acesse **Atualizações / Cadastros / Regra de Parcelamento (FRTA801).** Cadastre a forma de pagamento, números de parcelas e as administradoras financeiras pertencentes à forma de pagamento escolhida.
- 2. Acesse a Carga de ambiente em **Atualizações / Off-Line / Carga / Assistente de Geração (LOJA1156),** e realize a carga das tabelas de Regra de parcelamento e Administradoras da regra de parcelamento (**MDV,MDX**).
- 3. No módulo de **Frente de Lojas (SIGAFRT)** acesse a importação de carga (**LOJA1157**) para trazer as tabelas de regra de parcelamento e Administradoras da Regra de Parcelamento.
- 4. Após a integração , acesse a rotina de **Vendas** (**FRTA271**) e informe uma venda. Acione a tela de formas de pagamento (**F9**) e a tecla de funções do **Front Loja** (**F12**) .
- 5. Escolhar no menu exibido a **opção 10 Simulador de Parcelas** e escolha a **forma de pagamento** , **as parcelas** e clique em **OK** para trazer o número de parcelas escolhidas na tela de simulação.

9

ര

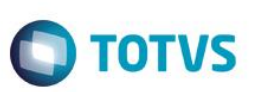

6. Finalize a venda.

## **Informações Técnicas**

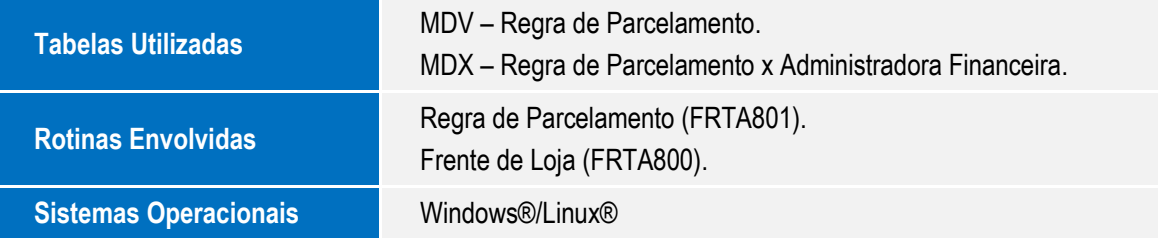